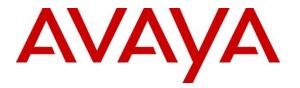

Avaya Solution & Interoperability Test Lab

# Application Notes for CallTech CTLog® with Avaya Aura® Application Enablement Services and Avaya Aura® Communication Manager – Issue 1.0

### Abstract

These Application Notes contain instructions for CallTech CTLog® with Avaya Aura® Application Enablement Services and Avaya Aura® Communication Manager to successfully interoperate.

Information in these Application Notes has been obtained through DevConnect compliance testing and additional technical discussions. Testing was conducted via the DevConnect Program at the Avaya Solution and Interoperability Test Lab.

# 1. Introduction

CallTech CTLog® (IP Passive recording) monitors Avaya Extensions/Stations through connectivity to Avaya Aura® Application Enablement Services and captures RTP audio streams using an in-line Ethernet network tap.

# 2. General Test Approach and Test Results

Interoperability testing contained functional tests that tested the following:

- Several call routing scenarios to capture RTP audio streams
- Serviceability tests to verify CTLog recovery in failure scenarios

DevConnect Compliance Testing is conducted jointly by Avaya and DevConnect members. The jointly-defined test plan focuses on exercising APIs and/or standards-based interfaces pertinent to the interoperability of the tested products and their functionalities. DevConnect Compliance Testing is not intended to substitute full product performance or feature testing performed by DevConnect members, nor is it to be construed as an endorsement by Avaya of the suitability or completeness of a DevConnect member's solution.

### 2.1. Interoperability Compliance Testing

During Interoperability Compliance testing, several call routing scenarios were tested to verify CTLog is able to capture all RTP streams.

Additionally, testing confirmed the ability for CTLog to recover from common outages such as network outages and server reboots.

### 2.2. Test Results

All planned test cases were passed.

### 2.3. Support

Technical support from Calltech S.A. can be obtained from Web: <u>www.calltechsa.com</u> Support: <u>support@calltechsa.com</u> Phone: +57 1 6356535

# 3. Reference Configuration

**Figure 1** illustrates a sample configuration that consists of Avaya products and CallTech CTLog®. Configuration below displays CallTech CTLog interfaces to AES via a TSAPI Link and also connects to a monitor port on the switch to capture RTP.

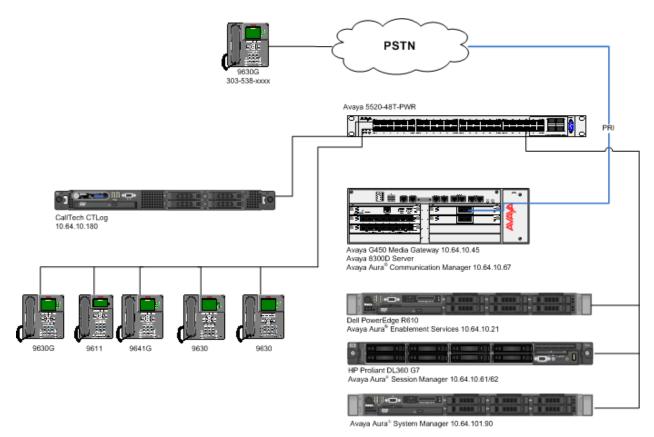

Figure 1: Test Configuration for CallTech CTLog

# 4. Equipment and Software Validated

The following equipment and software were used for the sample configuration provided:

| Equipment/Software                                                   | Release/Version |
|----------------------------------------------------------------------|-----------------|
| Avaya S8300D Server<br>Avaya Aura <sup>®</sup> Communication Manager | 6.3 SP5         |
| Avaya G450 Media Gateway                                             | 31.20.0         |
| Avaya Aura <sup>®</sup> Application Enablement<br>Services           | 6.3.0.0.212     |
| CallTech CTLog                                                       | 5.4             |

# 5. Configure Avaya Aura® Communication Manager

This section contains steps necessary to configure CTLog successfully with Avaya Aura® Communication Manager.

All configurations in Communication Manager were performed via SAT terminal.

### 5.1. Verify Feature and License

Enter the **display system-parameters customer-options** command and ensure that the following features are enabled.

One Page 3, verify Computer Telephony Adjunct Links is set to y.

| display system-parameters customer-opti<br>OPTIONZ                                                                                                    | ons Page<br>L FEATURES                                                                                                    | 3 of 11                                                                                                    |
|----------------------------------------------------------------------------------------------------|----------------------------------------------------------------------------------------------------|----------------------------------------------------------------------------------------------------|
| Abbreviated Dialing Enhanced List?<br>Access Security Gateway (ASG)?<br>Analog Trunk Incoming Call ID?<br>A/D Grp/Sys List Dialing Start at 01?<br>Answer Supervision by Call Classifier?<br>ARS?<br>ARS/AAR Partitioning?<br>ARS/AAR Dialing without FAC?<br>ASAI Link Core Capabilities?<br>ASAI Link Plus Capabilities?<br>ASAI Link Plus Capabilities?<br>Async. Transfer Mode (ATM) PNC?<br>Async. Transfer Mode (ATM) Trunking?<br>ATM WAN Spare Processor?<br>ATMS?<br>Attendant Vectoring? | n Authorization<br>y CAS :<br>y CA<br>y Change COR I<br>y Computer Telephony Adjunct<br>y Cvg Of Calls Redirected O<br>y DCS (:<br>y DCS Call Co<br>y DCS with Reren<br>n Digital Loss Plan Modifien<br>p DS1 Echo Cancel | des? y<br>nch? n<br>ain? n<br>FAC? n<br>nks? y<br>net? y<br>ic)? y<br>age? y<br>ing? y<br>ion? y<br>MSP? y |

### 5.2. Configure Stations

Use **add station** n command to add a station, where n is an available station extension. This station will be monitored by CTLog. Configure the station as follows, on Page 1:

- In Name field, enter a descriptive name
- Set **Type** to the type of the telephones
- Enter a **Security Code**
- Set **IP SoftPhone** to **y**

add station 25002 Page 1 of 5 STATION Extension: 25002 Lock Messages? n BCC: 0 Security Code: 123456 Coverage Path 1: 1 Coverage Path 2. Type: 9630 TN: 1 COR: 1 Port: IP Name: IP Station 1 COS: 1 Coverage Path 2: Hunt-to Station: STATION OPTIONS Time of Day Lock Table: Loss Group: 19 Personalized Ringing Pattern: 1 Speakerphone: 2-way Display Language: english able GK Node Name: Message Lamp Ext: 25001 Mute Button Enabled? y Button Modules: 0 Survivable GK Node Name: Survivable COR: internal Media Complex Ext: Survivable Trunk Dest? y IP SoftPhone? y IP Video Softphone? n Short/Prefixed Registration Allowed: default Customizable Labels? y

### 5.3. Configure CTI-Link

An existing configuration was used for CTI-link, and is not shown as part of this document. Screen capture below displays the configured CTI-link that was used during compliance testing.

display cti-link 1 CTI Link: 1 Extension: 6201 Type: ADJ-IP COR: 1

# 6. Configure Avaya Aura® Application Enablement Services

Configuration of Avaya Aura® Application Enablement Services requires a user account be configured for CTLog .

### 6.1. Configure User

All administration is performed by web browser, https://<aes-ip-address>/

A user needs to be created for CTLog to communicate with AES. Navigate to User Management  $\rightarrow$  User Admin  $\rightarrow$  Add User.

| Αναγα                                                                              | Application Enablement Ser<br>Management Console    | Vices<br>Number of prior failed login attempts: 0<br>HostName/IP: aes6_tri/10.64.10.21<br>Server Offer Type: VIRTUAL_APPLIANCE_ON_SP<br>SW Version: 6.3.0.0.212-0<br>Server Date and Time: Wed Mar 26 15:19:04 MDT 2014 |
|------------------------------------------------------------------------------------|-----------------------------------------------------|----------------------------------------------------------------------------------------------------|
| User Management   User Admin                                                       | Add User                                            | Home   Help   Logout                                                                                                    |
| <ul> <li>AE Services</li> <li>Communication Manager</li> <li>Interface</li> </ul>  | Add User                                            |                                                                                                    |
| <ul> <li>Licensing</li> <li>Maintenance</li> </ul>                                 | Fields marked with * can not be empty.<br>* User Id |                                                                                                    |
| ▶ Networking                                                                       | * Common Name * Surname                             |                                                                                                    |
| <ul><li>▶ Security</li><li>▶ Status</li></ul>                                      | * User Password                                     |                                                                                                    |
| User Management     Service Admin                                                  | * Confirm Password                                  |                                                                                                    |
| ▼ User Admin                                                                       | Avaya Role None                                     |                                                                                                    |
| <ul> <li>Add User</li> <li>Change User Password</li> <li>List All Users</li> </ul> | Business Category Car License                       |                                                                                                    |
| <ul> <li>Modify Default Users</li> <li>Search Users</li> <li>Utilities</li> </ul>  | CM Home                                             |                                                                                                    |
| <ul><li>Help</li></ul>                                                             | CT User No<br>Department Number                     |                                                                                                    |

Welcome: User craft

Fill in User Id, Common Name, Surname, User Password and Confirm Password. Set the CT User to Yes, and Apply.

If the Security Database is enabled on Application Enablement Services, set the CTLog user account to Unrestricted Access to enable any device to be used implicitly. This step avoids the need to duplicate administration.

Navigate to Security  $\rightarrow$  Security Database  $\rightarrow$  CTI Users  $\rightarrow$  List All Users.

| Communication Manager<br>Interface                                       | CTI Users     |             |              |           |
|--------------------------------------------------------------------------|---------------|-------------|--------------|-----------|
| Licensing                                                                | User ID       | Common Name | Worktop Name | Device ID |
| Maintenance                                                              | amcom         | amcom       | NONE         | NONE      |
| Networking                                                               |               |             |              |           |
| <ul> <li>Security</li> </ul>                                             | ctlog         | ctlog       | NONE         | NONE      |
| Account Management                                                       | O devcon      | devcon      | NONE         | NONE      |
| ▶ Audit                                                                  | devconn       | Developer   | NONE         | NONE      |
| <ul> <li>Certificate Management</li> <li>Enterprise Directory</li> </ul> | DevConnect    | DevConnect  | NONE         | NONE      |
| <ul> <li>Host AA</li> </ul>                                              | interop       | interop     | NONE         | NONE      |
| ▶ PAM                                                                    | mattersight   | mattersight | NONE         | NONE      |
| <ul> <li>Security Database</li> <li>Control</li> </ul>                   | rtirouter1    | rtirouter1  | NONE         | NONE      |
| CTI Users                                                                | rtitele1      | rtitele1    | NONE         | NONE      |
| <ul> <li>List All Users</li> <li>Search Users</li> </ul>                 | ○ vhtaes      | vhtaes      | NONE         | NONE      |
| <ul> <li>Devices</li> <li>Device Groups</li> </ul>                       | Edit List All |             |              |           |

Select the recently added user and click **Edit**. Check the box for **Unrestricted Access** and click **Apply Changes**.

| Edit CTI User                                    |                                                |                |
|--------------------------------------------------|------------------------------------------------|----------------|
| User Profile:                                    | User ID<br>Common Name                         | ctlog<br>ctlog |
|                                                  | Worktop Name                                   | NONE V         |
|                                                  | Unrestricted Access                            |                |
| Call and Device Control:                         | Call Origination/Termination and Device Status | None T         |
| Call and Device Monitoring:                      | Device Monitoring                              | None <b>T</b>  |
|                                                  | Calls On A Device Monitoring                   | None 🔻         |
|                                                  | Call Monitoring                                |                |
| Routing Control:<br>Apply Changes Cancel Changes | Allow Routing on Listed Devices                | None T         |
|                                                  |                                                |                |

### 6.2. Configure Communication Manager Switch Connections

An existing configuration was used for Communication Manager Switch Connection. It is not shown in this document.

### 6.3. Configure TSAPI Link

Navigate to the **AE Services**  $\rightarrow$  **TSAPI**  $\rightarrow$  **TSAPI Links** page to add the TSAPI CTI Link. Click **Add Link** (not shown).

Select a **Switch Connection** using the drop down menu. Select the **Switch CTI Link Number** using the drop down menu. The **Switch CTI Link Number** must match the number configured in the **cti-link** form for Communication Manager.

If the application will use Encrypted Links, select **Encrypted** in the **Security** selection box.

#### Click Apply Changes.

Configuration shown below was previously configured.

#### Edit TSAPI Links

| Link                   | 1            |                   |
|------------------------|--------------|-------------------|
| Switch Connection      | TR18300 🗸    |                   |
| Switch CTI Link Number | 1 🗸          |                   |
| ASAI Link Version      | 5 🗸          |                   |
| Security               | Both         | ~                 |
| Apply Changes Ca       | ncel Changes | Advanced Settings |

Click Advanced Setting to obtain the TSAPI Link that will be used by CTLog.

#### **TSAPI Link - Advanced Settings**

Tlinks Configured

| AVAYA#TR18300#CSTA-S#AES6_TR1 |
|-------------------------------|
|                               |
| AVAYA#TR18300#CSTA#AES6_TR1   |

# 7. Configure CallTech

## 7.1. Configure CTLog

Configuration for CTLog is performed via a web interface, which can be reached via browser, <u>http://<ip-address</u>>. ip-address is the IP Address of CTLog . Please note that the entire configuration for CTLog is displayed in Spanish.

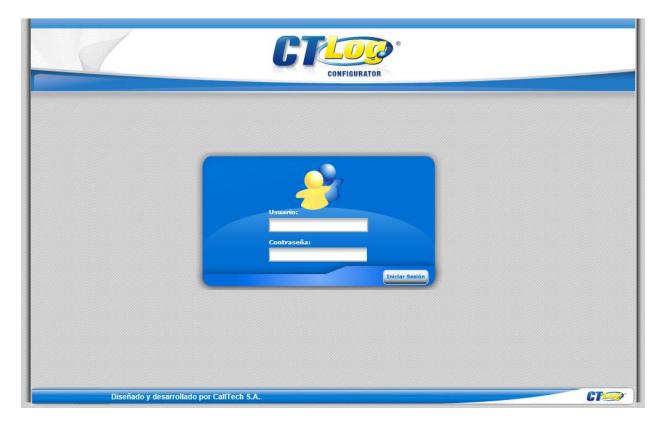

|          |                        |                      | Cl                      | CONFIGURAT  |                     |              |                              |      |
|----------|------------------------|----------------------|-------------------------|-------------|---------------------|--------------|------------------------------|------|
| C        |                        |                      |                         | 5           | 0.0                 | Usuario: Ac  |                              |      |
|          | Puertos<br>Extensiones | Editar 📝             | ores Tipo Cor<br>Borrar | nfiguración | Configuración de Ta | rjetas SoftR | ecorders                     |      |
| E        | Fuentes •              | 🕒 Nuevo              | registro                |             |                     |              |                              |      |
|          | Horarios               | Nombre               | Arch Parámetr           | os Trace    | Audio Compression   | Channel Type | Recording Activation         |      |
| Ó        | Campañas               | DIGITALE             | S NGX parameters.xm     | I Activo    | GSM                 | Digital NGX  | Activación por eventos Hardw | /are |
| Â        | Alarmas                | DIGITALE             | S E1 parameters.txt     | Inactivo    | GSM                 | Digital E1   | Activación por eventos Hardw | /are |
|          | Perfiles               | 123                  | 4                       |             |                     |              |                              | >    |
| <b>£</b> | Monitoreo              |                      |                         |             |                     |              |                              | -    |
|          | Usuarios               |                      |                         |             |                     |              |                              |      |
| <u>S</u> | Parámetros             |                      |                         |             |                     |              |                              |      |
| 6        | Backups                |                      |                         |             |                     |              |                              |      |
| 7        | Ayuda                  |                      |                         |             |                     |              |                              |      |
| Õ        | Salir                  | <u>J</u>             |                         |             |                     |              |                              |      |
|          | Diseñado y des         | sarrollado por CallT | ech S.A.                |             |                     |              | G                            | 100  |

Once logged in, navigate to **Puertos**  $\rightarrow$  **Tipo**.

Locate an Entry for **IP** and select it; click **Editar**, set **Audio Compression** to **GSM** and **Channel type** to **IP**.

|           | 5           |                    |                 | NFIGURATOR®       |                |                                 |    |
|-----------|-------------|--------------------|-----------------|-------------------|----------------|---------------------------------|----|
| C         |             | ?                  |                 |                   | Usi            | uario: Admin 🕒 Puertos          |    |
|           | Puertos     | Servidores Tip     | o Configura     | ción Configuraci  | ón de Tarjetas | SoftRecorders                   |    |
|           | Extensiones | Editar Borrar      |                 |                   |                |                                 |    |
| 2         | Fuentes •   | Nuevo registro     |                 |                   |                |                                 |    |
| 5         | Horarios    | Nombre Arch Parán  | talation (1972) | Audio Compression | Channel Type   | Recording Activation            | Vo |
| )         | Campañas    | Analogos parameter |                 | GSM               | Análogo        | Activación por eventos Hardware |    |
| <u>()</u> | Alarmas     | IP parameter       | s.txt Activo    | GSM               | IP             | Activación por CTI              |    |
| 1         | Perfiles    | 1 2 3 4            |                 |                   |                |                                 | >  |
|           | Monitoreo   |                    |                 |                   |                |                                 | ,  |
|           | Usuarios    |                    |                 |                   |                |                                 |    |
|           | Parámetros  |                    |                 |                   |                |                                 |    |
| 0         | Backups     |                    |                 |                   |                |                                 |    |
|           | Ayuda       |                    |                 |                   |                |                                 |    |
|           | Salir       |                    |                 |                   |                |                                 |    |
| S         |             |                    |                 |                   |                |                                 |    |

Navigate to **Puertos→ Configuration**. Select a Port and click **Editar**; check box for **Activo**; Select "**IP**" for "**Configuración**", type in the extension number in the "**ID Dispositivo**" field, select "**Total Recording**" for "**Modo Grabación**" and type in the extension Ip address in the "**DirecciónIP**" field.

|                                                           |                |                                                  | CT           | CONFIGURATOR                                 | Ø                                                  |                       |
|-----------------------------------------------------------|----------------|--------------------------------------------------|--------------|----------------------------------------------|----------------------------------------------------|-----------------------|
| Puertos                                                   |                | Servidores                                       | Tipo Config  | guración Confi <u>c</u>                      | Usuario: Admin<br>guración de Tarjetas SoftRecorde | Puertos               |
| Extensiones<br>Fuentes<br>Horarios<br>Campañas<br>Alarmas | ,              | Puerto Puerto Inicial Editar Borr Nuevo registro | Puerto Final | Id Puerto:<br>Canal:<br>Icono:               | 1<br>1<br>Teléfono                                 | CTIM No<br>ding 512 0 |
| Perfiles<br>Monitoreo<br>Usuarios                         |                | ld Canal                                         | Teléfono [   | Configu<br>Activo:                           | Ip ▼                                               | CTLOG                 |
| Monitoreo<br>Usuarios                                     |                | 2 2                                              | Taláfana [   | IGX ID Dispositivo:<br>IGX Troncal:          | 25001                                              | CTLOG                 |
| Parámetros                                                |                | 3 3                                              |              | NGITA<br>NGX Modo<br>Grabación:              | Total recording 🔹                                  | CTLOG                 |
| Backups                                                   |                | 4 4                                              |              | NGTA<br>NGX Módulo CTIM:                     |                                                    | CTLOG                 |
| Ayuda                                                     |                | 12345                                            | 678910       | DireccionIP:<br>Servidor:<br>Actualizar Canc | 10.64.10.206<br>CTLOG ▼<br>selar                   | , items 1 a 4 de 512. |
| Diseñado                                                  | y desarrollado | por CallTech S./                                 | ۱            |                                              |                                                    | CT                    |

To insert extensions that need to be monitored, on the left pane, select **Extensiones**  $\rightarrow$  **Extensiones**.

|                        |              |           | Ы              | CONFIGUR        |                 |                        |               |            |
|------------------------|--------------|-----------|----------------|-----------------|-----------------|------------------------|---------------|------------|
| <b>CT</b>              | ?            | Cree vari | ias extensione | s a la vez ingi | esando un rango |                        | Extensiones   |            |
| Puertos<br>Extensiones | Extensiones  | стіз      | ervers         |                 |                 | Marchar                | СТІМ          | No         |
| Fuentes                | Ext.Inicial: |           | Ext.Fin        | al:             | I               | Nombre<br>Selectivo    | 16            | No<br>O    |
| Horarios<br>Campañas   | Editar       | Borrar    | X              |                 |                 |                        |               |            |
| Alarmas                | Add new r    |           |                |                 |                 |                        |               | 2 Refresh  |
|                        | IdExtension  | Numero    | DireccionIP    | P Activo        | ModuloCTIM      | FechaCreacion          | ModoGrabacion | IdPort     |
|                        | 655          | 25001     |                | $\checkmark$    | $\checkmark$    | 11/19/2010 12:25:32 PM | Selectivo     | 1          |
| Monitoreo              | 657          | 25002     |                | ~               | $\checkmark$    | 11/19/2010 2:33:42 PM  | Selectivo     | 2          |
| Usuarios               | 659          | 25003     |                | $\checkmark$    | ~               | 11/19/2010 2:33:42 PM  | Selectivo     | 3          |
| Parámetros             | 660          | 25004     |                | $\checkmark$    | ~               | 11/19/2010 2:33:42 PM  | Selectivo     | 4          |
| Backups                | 661          | 25005     |                | ~               | ~               | 11/19/2010 2:33:42 PM  | Selectivo     | 5          |
| Ayuda                  | H 4 1        | 234       | • ▶I Pa        | age size: 5     |                 |                        | 16 items      | in 4 pages |
| Salir                  | <            |           |                |                 |                 |                        |               | >          |

To insert a range of extensions, type in the starting range in **Ext. Incial** and ending range in **Ext. Final**; click **Insert**.

| _   |                                                            |                                                           |                                                      |                         | ONFIGUR       |                 |                                                                                                   |                                                               |                            |
|-----|------------------------------------------------------------|-----------------------------------------------------------|------------------------------------------------------|-------------------------|---------------|-----------------|---------------------------------------------------------------------------------------------------|---------------------------------------------------------------|----------------------------|
| C   | TLOO'                                                      | 1                                                         | Cree vari                                            | ias extensiones a       | a la vez ingr | esando un rango |                                                                                                   | Extensiones                                                   |                            |
| )   | Puertos                                                    | Extensione                                                |                                                      | ervers                  |               |                 |                                                                                                   |                                                               |                            |
| 9   | Extensiones                                                |                                                           |                                                      |                         |               |                 | Nombre                                                                                            | СТІМ                                                          | No                         |
| )   | Fuentes •                                                  | Ext.Inicial: 2                                            | 5001                                                 | Ext.Final               | 25005         | ×               | nsert Selectivo                                                                                   | 16                                                            | 0                          |
| )   | Horarios                                                   |                                                           |                                                      |                         |               |                 |                                                                                                   |                                                               |                            |
| × . |                                                            |                                                           |                                                      |                         |               |                 |                                                                                                   |                                                               |                            |
| )   | Campañas                                                   | Editar                                                    | Borrar                                               | ×                       |               |                 |                                                                                                   |                                                               |                            |
|     | Campañas<br>Alarmas                                        | Editar Market                                             |                                                      | ×                       |               |                 |                                                                                                   |                                                               | 2 Refresh                  |
|     | Alarmas                                                    |                                                           |                                                      | DireccionIP             | Activo        | ModuloCTIM      | FechaCreacion                                                                                     | ModoGrabacion                                                 | Refresh                    |
|     | Alarmas<br>Perfiles                                        | Add new                                                   | record                                               |                         | Activo        | ModuloCTIM      | FechaCreacion<br>11/19/2010 12:25:32 PM                                                           | ModoGrabacion<br>Selectivo                                    |                            |
| )   | Alarmas                                                    | Add new IdExtension                                       | record<br>Numero                                     | DireccionIP             |               |                 |                                                                                                   |                                                               | ldPort                     |
|     | Alarmas<br>Perfiles                                        | Add new<br>IdExtension                                    | record<br>Numero<br>25001                            | DireccionIP             | 1             | 1               | 11/19/2010 12:25:32 PM                                                                            | Selectivo                                                     | idPort<br>1                |
|     | Alarmas<br>Perfiles<br>Monitoreo                           | Add new IdExtension<br>655<br>657                         | record<br>Numero<br>25001<br>25002                   | DireccionIP<br>         | <b>V</b>      | ¥<br>¥          | 11/19/2010 12:25:32 PM<br>11/19/2010 2:33:42 PM                                                   | Selectivo<br>Selectivo                                        | ldPort<br>1<br>2           |
|     | Alarmas<br>Perfiles<br>Monitoreo<br>Usuarios               | Add new<br>IdExtension<br>655<br>657<br>659               | record<br>Numero<br>25001<br>25002<br>25003          | DireccionIP<br><br>     | ><br>>        | V<br>V<br>V     | 11/19/2010 12:25:32 PM<br>11/19/2010 2:33:42 PM<br>11/19/2010 2:33:42 PM                          | Selectivo<br>Selectivo<br>Selectivo                           | ldPort<br>1<br>2<br>3      |
|     | Alarmas<br>Perfiles<br>Monitoreo<br>Usuarios<br>Parámetros | Add new<br>IdExtension<br>655<br>657<br>659<br>660<br>661 | record<br>Numero<br>25001<br>25002<br>25003<br>25004 | DireccionIP<br><br><br> | Y<br>Y<br>Y   | ¥<br>¥<br>¥     | 11/19/2010 12:25:32 PM<br>11/19/2010 2:33:42 PM<br>11/19/2010 2:33:42 PM<br>11/19/2010 2:33:42 PM | Selectivo<br>Selectivo<br>Selectivo<br>Selectivo<br>Selectivo | ldPort<br>1<br>2<br>3<br>4 |

For each extension, select and click on "Editar". Check "Activo" and "Modulo CTIM". Select "Total Recording" for "Modo de grabación", select the assigned server for "Servidor", Select the assigned recording port for this extension in "Puerto" and select the assigned CTI Server for "Servidor CTI". Finally click on "Update"

|                                                  |                                   |                                   | <b>F</b>                                            | NFIGURAT            |                |                                        |                       |         |
|--------------------------------------------------|-----------------------------------|-----------------------------------|-----------------------------------------------------|---------------------|----------------|----------------------------------------|-----------------------|---------|
| CT.                                              | Extensiones                       | ~                                 | rias extensiones a la                               | a vez ingre:        | sando un rango |                                        | Extensiones           |         |
| Puertos     Extensiones     Fuentes     Horarios | Ext.Inicial:                      |                                   | Número:<br>Dirección IP:<br>Activo:<br>Auto Answer: | 25001<br>           |                |                                        | CTIM<br>5             | No<br>O |
| Campañas<br>Alarmas<br>Perfiles                  | Editar Add new re IdExtension 659 | Borrar<br>cord<br>Numero<br>25001 | Módulo CTIM:<br>Modo Grabación :                    | <ul><li>✓</li></ul> | ording         | ▼<br>▼<br>▼ Nulo                       | loGrabacion<br>ricial | Refresh |
| Perfiles<br>Monitoreo<br>Usuarios<br>Parámetros  | 660<br>661<br>662                 | 25002<br>25003<br>25004           | Servidor CTI:<br>Update Cancel                      | AES6                | ×<br>×         | ▼ NU0<br>▼<br>15/04/2014 10:33:50 a.m. | ricial<br>Matricial   |         |
| Backups       Ayuda       Salir                  | 663                               | 25005                             | -                                                   | <b>v</b>            | <b>V</b>       | 15/04/2014 10:33:50 a.m.               | Matricial             | -       |
| Diseñado y desarrollad                           | o por CallTech §                  | 5.A.                              |                                                     |                     |                |                                        |                       | CT      |

Navigate to **Puertos**  $\rightarrow$  **Configuration De Tarjetas**. Ensure that the configuration shown below is in place.

|    | 5           |             |                   | CONFIGURATOR | 0                      |                   |                      |
|----|-------------|-------------|-------------------|--------------|------------------------|-------------------|----------------------|
| C  | TLOO°       | 1           |                   |              | Usi                    | Jario: Admin 🍺 Pi | uertos               |
| 2) | Puertos     | Servidores  | Tipo Config       | uración Conf | figuración de Tarjetas | SoftRecorders     |                      |
| Ó  | Extensiones | Editar 7 B  | orrar 🔀           |              | Borrar X               |                   |                      |
| 3  | Fuentes •   | Nuevo regi  |                   | 2 Refrescar  | Nuevo registro         |                   | 2 Refrescar          |
|    | Horarios    | Descripción | Activo Id Tarjeta | Servidor     | Id Protocolo IP        | Protocolo         | -                    |
| 5  | Campañas    | Board 0     | <b>v</b> 0        | CTLOG2       | 81                     | MT_IP_AVAYA_H32   | 3                    |
| Â  | Alarmas     | 1           |                   |              | 82                     | MT_IP_SIP         |                      |
|    | Perfiles    | Editar      |                   |              | 1                      | λ.                |                      |
| 5  | Monitoreo   | Protocolo   | Tipo Protocolo    | Puerto       | Editar Borrar 🔀        |                   |                      |
| 2  | Monitoreo   | H225CS      | тср               | 1720         | Nuevo registro         |                   | 2 Refrescar          |
| 3  | Usuarios    | H225RAS     | UDP               | 0            | Dirección IP           |                   |                      |
|    | Parámetros  | 1           |                   |              | No records to display. |                   |                      |
|    | Backups     |             |                   |              | 1                      | Page 1 of 1       | , items 0 to 0 of 0. |
|    |             |             |                   |              |                        |                   |                      |
|    | Ayuda       |             |                   |              |                        |                   |                      |
|    | Salir       |             |                   |              |                        |                   |                      |
|    |             |             |                   |              |                        |                   |                      |

|    | N/          |                          | UN                | CONFIGURATOR            |                        |                   |                         |
|----|-------------|--------------------------|-------------------|-------------------------|------------------------|-------------------|-------------------------|
| C  | Log°        | 1                        |                   |                         | U                      | suario: Admin 🍺 I | Puertos                 |
|    | Puertos     | Servidores               | Tipo Config       | uración Conf            | figuración de Tarjetas | SoftRecorders     |                         |
| 5  | Extensiones |                          | 500 B             |                         | (T)                    |                   |                         |
| h  | Fuentes •   |                          | Borrar 🔛          |                         | Borrar 🔀               |                   |                         |
| К— | Horarios    | Nuevo reg                | Activo Id Tarjeta | 2 Refrescar<br>Servidor | Nuevo registro         | Protocolo         | 2 Refrescar             |
|    |             | Descripción<br>Board 0   |                   | CTLOG2                  | 81                     | MT_IP_AVAYA_H3    | 23                      |
| 2  | Campañas    |                          | N N               | UTEOOZ                  | 82                     | MT_IP_SIP         |                         |
|    | Alarmas     | 1                        |                   |                         | 1                      |                   |                         |
| 5  | Perfiles    | Editar                   |                   |                         | Editar Marrar          | 3                 |                         |
| 3  | Monitoreo   | Protocolo                | Tipo Protocolo    | Puerto                  | Nuevo registro         |                   | 2 Refrescar             |
| 1  | Usuarios    | Transport<br>ProxyIPAddr | TCP<br>ess TCP    | 5060<br>0               | Dirección IP           |                   |                         |
| 5- | Parámetros  | 1                        | ess TCP           | U                       | No records to display. |                   |                         |
|    |             | 1                        |                   |                         | 1                      | Page 1 of         | f 1, items 0 to 0 of 0. |
|    | Backups     |                          |                   |                         | 6. <del>2</del>        |                   |                         |
|    | Ayuda       |                          |                   |                         |                        |                   |                         |
| 9  | Salir       |                          |                   |                         |                        |                   |                         |

### 7.2. Configure IP Recording

On the server running CTLog, open **SmartControl** application; it can be found in **Control Panel**. Set "**GCI Starting Index**" parameter to **1**. For more information on configuring this, please refer to [3] in references section.

| System Board CPM Parameters Digital Network     Basic   Driver Version Max Log Count 100   Driver Build 0000 MVIP Starting Stot 0   Control Panel Version S7.1.00095 MVIP Stot Count 256     PX/HPX Watchdog   Heartbeat Enabled   TOP Port 39398   Connection Retries 2   Polling Interval 20   Polling Interval 20   Otto Stream Speed 6192 KHz   © 2048 KHz 4096 KHz   More Bus Segmentation     Default | AudioCodes USA Inc SmartWORKS               | ?                  |
|----------------------------------------------------------------------------------------------------|---------------------------------------------|--------------------|
| Driver Version Max Log Count 100   Driver Build 0000 MVIP Starting Stot 0   Control Panel Version S.7.1.00095 MVIP Stot Count 256     IPX.HPX Watchdog   Heartbeat Enabled   TCP Port 39998   Connection Retries 2   Retry Interval 20   Polling Interval 30     H100 Stream Speed   © 2048 KHz   © 4095 KHz   © 1        Default                                                                           | System Board CPM Parameters Digital Network |                    |
| Driver Version Max Log Count 100   Driver Build 0000 MVIP Starting Stot 0   Control Panel Version S.7.1.00095 MVIP Stot Count 256     IPX.HPX Watchdog   Heartbeat Enabled   TCP Port 39998   Connection Retries 2   Retry Interval 20   Polling Interval 30     H100 Stream Speed   © 2048 KHz   © 4095 KHz   © 1        Default                                                                           | , , , , ,                                   |                    |
| Driver Build 0000   MVIP Starting Slot 0   Control Panel Version 5.7.1.00095   MVIP Slot Count 256     PXMPX Watchdog   Heartbeat Enabled   TCP Port 39998   Connection Retries 2   Retry Interval 20   Polling Interval 30     H100 Stream Speed   © 2048 KHz   © 4096 KHz   © 1     Default                                                                                                    | Basic                                       |                    |
| Control Panel Version       5.7.1.00035       MVIP Slot Count       256         IPXMPX Watchdog                                                                                                    | Driver Version Max                          | Log Count          |
| IPX.HPX Watchdog   Heartbeat Enabled   TCP Port   39998   Connection Retries   2   Retry Interval   20   Polling Interval   30     H100 Stream Speed   © 2048 KHz   © 4096 KHz   © 8192 KHz     Constanting Index   © 0   © 1      Default                                                                                                    | Driver Build 00000 MVI                      | P Starting Slot    |
| Heartbeat Enabled   TCP Port   39998   Connection Retries   2   Retry Interval   20   Polling Interval   30                                                                                                    | Control Panel Version 5.7.1.00095 MVI       | P Slot Count 256   |
| Heartbeat Enabled   TCP Port   39998   Connection Retries   2   Retry Interval   20   Polling Interval   30                                                                                                    |                                             |                    |
| Heartbeat Enabled   TCP Port   39998   Connection Retries   2   Retry Interval   20   Polling Interval   30                                                                                                    | -IPX/HPX Watchdog                           |                    |
| TCP Port 39998   Connection Retries 2   Retry Interval 20   Polling Interval 30   H100 Stream Speed   © 2048 KHz © 4096 KHz   © 2048 KHz © 4096 KHz   © 1 O   Default                                                                                                    |                                             |                    |
| Retry Interval 20   Polling Interval 30   H100 Stream Speed © 2048 KHz © 4096 KHz © 8192 KHz © 0 © 1 O © 1 Default                                                                                                    |                                             |                    |
| Polling Interval 30   H100 Stream Speed © 2048 KHz © 4096 KHz © 8192 KHz © 0 © 1 O 1 Default                                                                                                    | Connection Retries 2                        |                    |
| H100 Stream Speed<br>C 2048 KHz C 4096 KHz C 8192 KHz<br>Allow Bus Segmentation<br>Default                                                                                                    | Retry Interval 20                           |                    |
| 2048 KHz                                                                                                    | Polling Interval 30                         |                    |
| 2048 KHz                                                                                                    |                                             |                    |
| Allow Bus Segmentation Default                                                                                                    | H100 Stream Speed                           | GCI Starting Index |
| Default                                                                                                    | 2048 KHz C 4096 KHz C 8192 KHz              | C 0 0 1            |
|                                                                                                    | Allow Bus Segmentation                      |                    |
|                                                                                                    |                                             |                    |
|                                                                                                    |                                             |                    |
| Apply OK Cancel                                                                                                    | Defauit                                     |                    |
| Apply OK Cancel                                                                                                    |                                             |                    |
| Apply OK Cancel                                                                                                    |                                             |                    |
|                                                                                                    | Apply                                       | OK Cancel          |

Ensure that **Monitoring Port 0** is **Enabled**.

| I                     | nc SmartWORK   |                     | k                         |              | <u> </u> 3 |
|-----------------------|----------------|---------------------|---------------------------|--------------|------------|
| Select Board          |                |                     |                           |              |            |
| Board Number 0        | 🚽 Virtual      | Board in [SmrtWrk:  | sSrvc] Service            |              |            |
|                       |                |                     |                           |              |            |
|                       | Board Type     | НРХ                 | Server Name               | SmrtWrksSrvc |            |
|                       | Board Version  | 05.07.01            | Server Version            | 05.07.01     |            |
|                       | Board Build    | 2863.               | Server Build              | 2863.        |            |
|                       |                |                     |                           |              |            |
|                       | Copyright (c   | :) 2008-2011 Audio( | Codes, Inc. All rights re | eserved.     |            |
| -Monitoring Port (    | )              |                     |                           |              |            |
| C Disable 💿           | Enable A       | dapter: Broadcom f  | NetXtreme Gigabit Ethe    | rnet #2      | •          |
|                       |                |                     |                           |              |            |
| -Monitoring Port 1    |                |                     |                           |              |            |
| O Disable C           | Enable A       | apter: Broadcom I   | NetXtreme Gigabit Ethe    | rnet #2      | <u> </u>   |
| De e situe blatture   |                |                     |                           |              |            |
| Passive Networ        | _              | Frankla IDA D       |                           |              |            |
|                       | I 🖲 Disable 🔿  |                     |                           |              | _          |
|                       |                | Enable Time: 15     |                           |              |            |
|                       | O Disable      |                     |                           |              |            |
| NAT Topology          | O Disable      | Enable              |                           |              |            |
| ∟<br>⊢Deadlock Detect | ion            |                     |                           |              |            |
|                       | ection Enabled | V                   |                           |              |            |
| Shut Down or          | n Deadlock     | Г                   |                           |              |            |
|                       |                |                     |                           |              |            |
|                       |                | License In          | formation                 |              |            |
|                       |                |                     |                           |              |            |
|                       |                |                     |                           |              |            |
| Apply                 |                |                     |                           | ок           | Cancel     |
|                       |                |                     |                           | VIX          |            |

# 8. Verification Steps

To verify the status for ISDN Trunk to CTLog, via SAT, use the **status trunk** *n*, where *n* is the number of trunk that was configured in this document. The **Service State** of **in-service/idle** indicates that the trunk is in an operational state.

```
status trunk 9
                           TRUNK GROUP STATUS
Member
        Port Service State
                                  Mtce Connected Ports
                                  Busy
0009/001 T00303 in-service/idle
                                  no
0009/002 T00304 in-service/idle
                                  no
0009/003 T00305 in-service/idle
                                  no
0009/004 T00306 in-service/idle
                                  no
0009/005 T00307 in-service/idle
                                  no
0009/006 T00308 in-service/idle
                                  no
0009/007 T00309 in-service/idle
                                  no
0009/008 T00310 in-service/idle
                                  no
0009/009 T00311 in-service/idle
                                  no
0009/010 T00312
                in-service/idle
                                   no
```

Place a call from an Avaya Station and verify that the audio for the call was retrieved and saved by CTLog .

# 9. Conclusion

CallTech CTLog was able to successfully interoperate with Avaya Aura® Communication Manager and Avaya Aura® Application Enablement Services.

### 10. Additional References

Documentation related to Avaya can be obtained from <u>https://support.avaya.com</u>.

- [1] Administering Avaya Aura® Communication Manager, Release 6.3, Issue 3, October 2013
- [2] Avaya Aura® Application Enablement Service Administration and Maintenance Guide, Issue 2, Release 6.3, October 2013

Documentation related to Audiocodes can be obtained from <u>http://www.audiocodes.com</u> [3] SmartWORKS Utilities Guide

Documentation related to CTLog <sup>®</sup> can be obtained from <u>http://www.calltechsa.com</u> [4] CTLog Configurator

#### ©2014 Avaya Inc. All Rights Reserved.

Avaya and the Avaya Logo are trademarks of Avaya Inc. All trademarks identified by ® and <sup>TM</sup> are registered trademarks or trademarks, respectively, of Avaya Inc. All other trademarks are the property of their respective owners. The information provided in these Application Notes is subject to change without notice. The configurations, technical data, and recommendations provided in these Application Notes are believed to be accurate and dependable, but are presented without express or implied warranty. Users are responsible for their application of any products specified in these Application Notes.

Please e-mail any questions or comments pertaining to these Application Notes along with the full title name and filename, located in the lower right corner, directly to the Avaya DevConnect Program at <u>devconnect@avaya.com</u>.